## **Anleitung: UNI-DUE.DE Adresse unter Outlook für Mac einrichten**

## **A) Wenn schon eine Adresse (keine @uni-due.de Adresse!) in Outlook eingerichtet ist:**

- Outlook for Mac starten
- Im Menü "Extras" den Punkt "Konten" auswählen

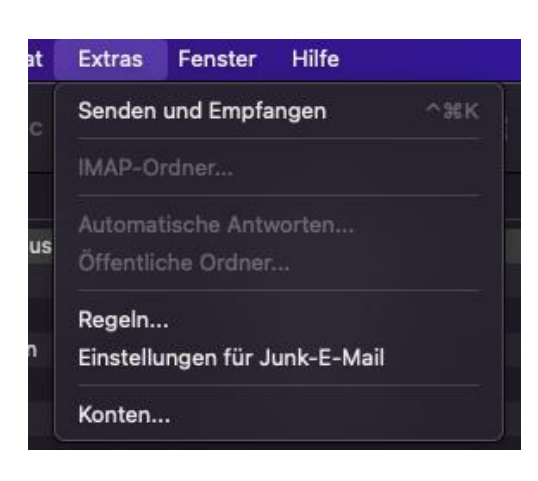

• Über das "+" Symbol ein neues Konto erstellen bzw den "Konto hinzufügen" Button drücken

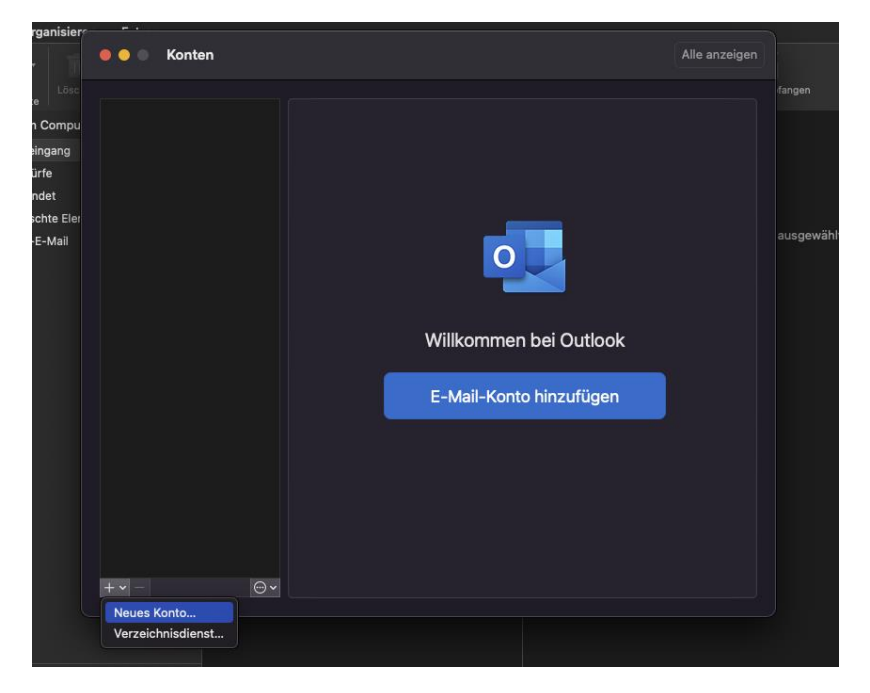

• Mail-Adresse eingeben und weiter drücken, kurz warten und dann auf "Dienstanbieter auswählen" klicken

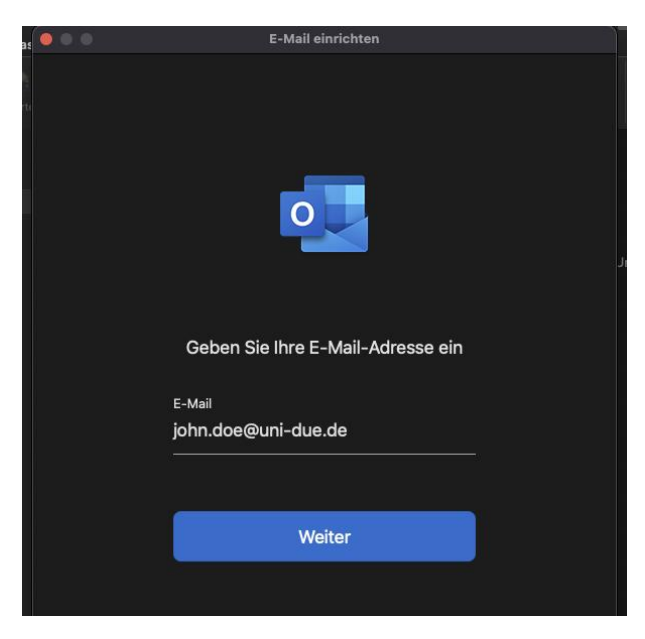

• Eventuell wird ein Feld "Dienstanbieter auswählen" schon angezeigt, dann dies drücken, ansonsten bitte warten

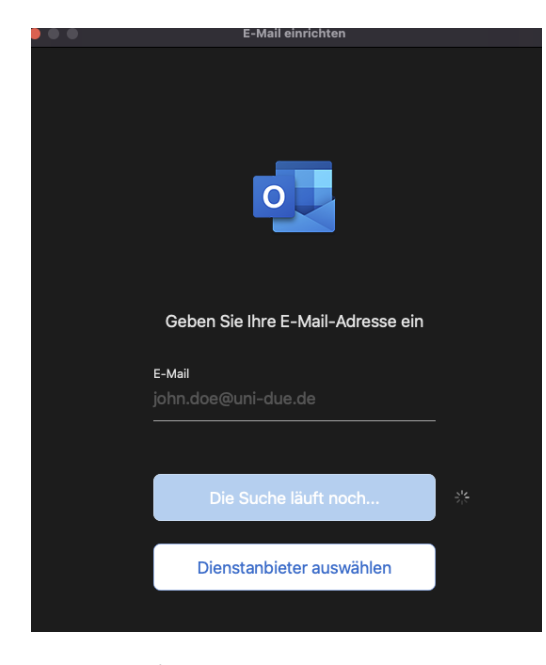

• IMAP / POP auswählen

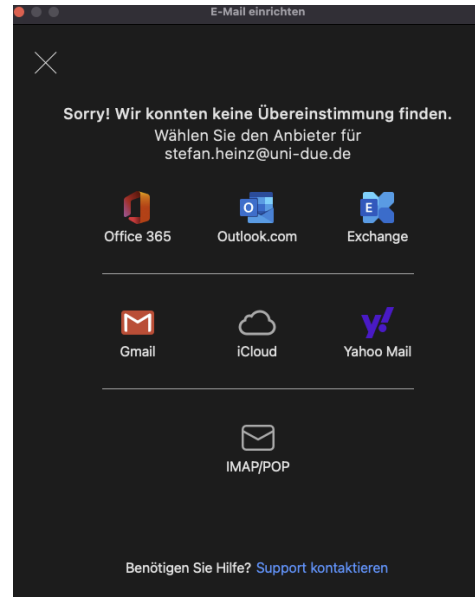

• Das neue Fenster dann wie folgt ausfüllen:

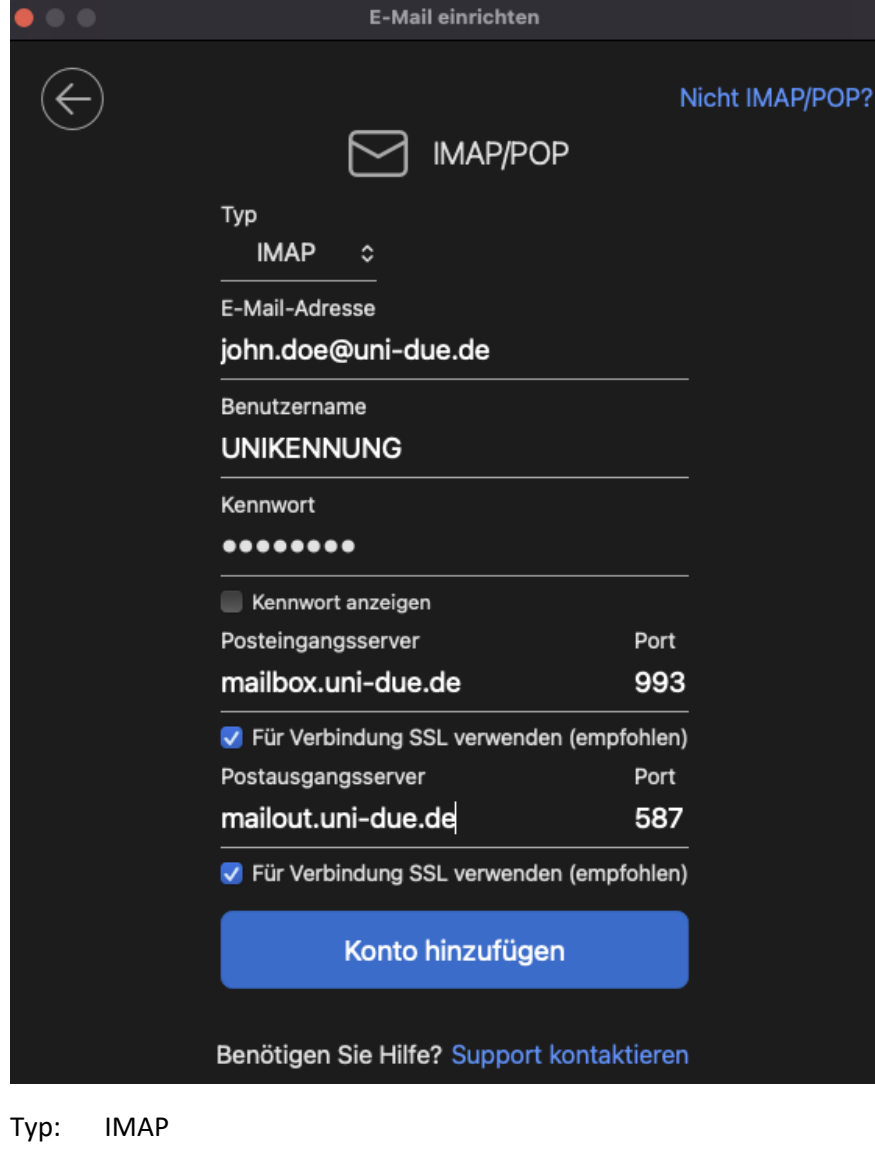

E-Mail: Ihre E-Mail-Adresse

Benutzernamen = UNIKENNUNG Kennwort = Server für eingehende Mails: mailbox.uni-due.de oder: mailbox.uni-duisburg-essen.de Port: 993 Server für ausgehende Mails: mailout.uni-due.de oder: mailout.uni-duisburg-essen.de Port 587

Jeweils den Haken bei "Für Verbindung SSL verwenden (empfohlen)" anwählen falls notwendig

## **B) Wenn noch keine Adresse in Outlook eingerichtet ist:**

- Outlook for Mac starten
- Mail Adresse eingeben und mit "Weiter" bestätigen und kurz abwarten

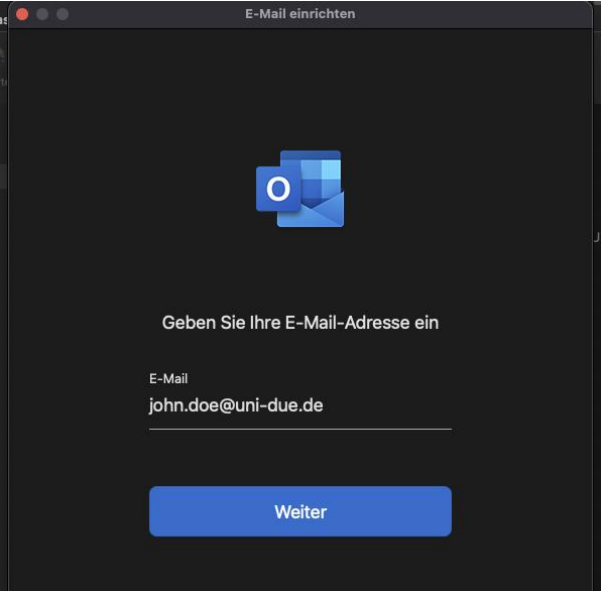

• IMAP / POP auswählen

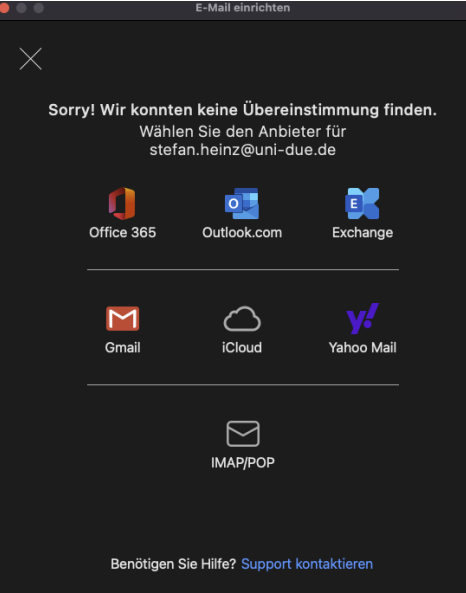

## • Das neue Fenster wie folgt ausfüllen:

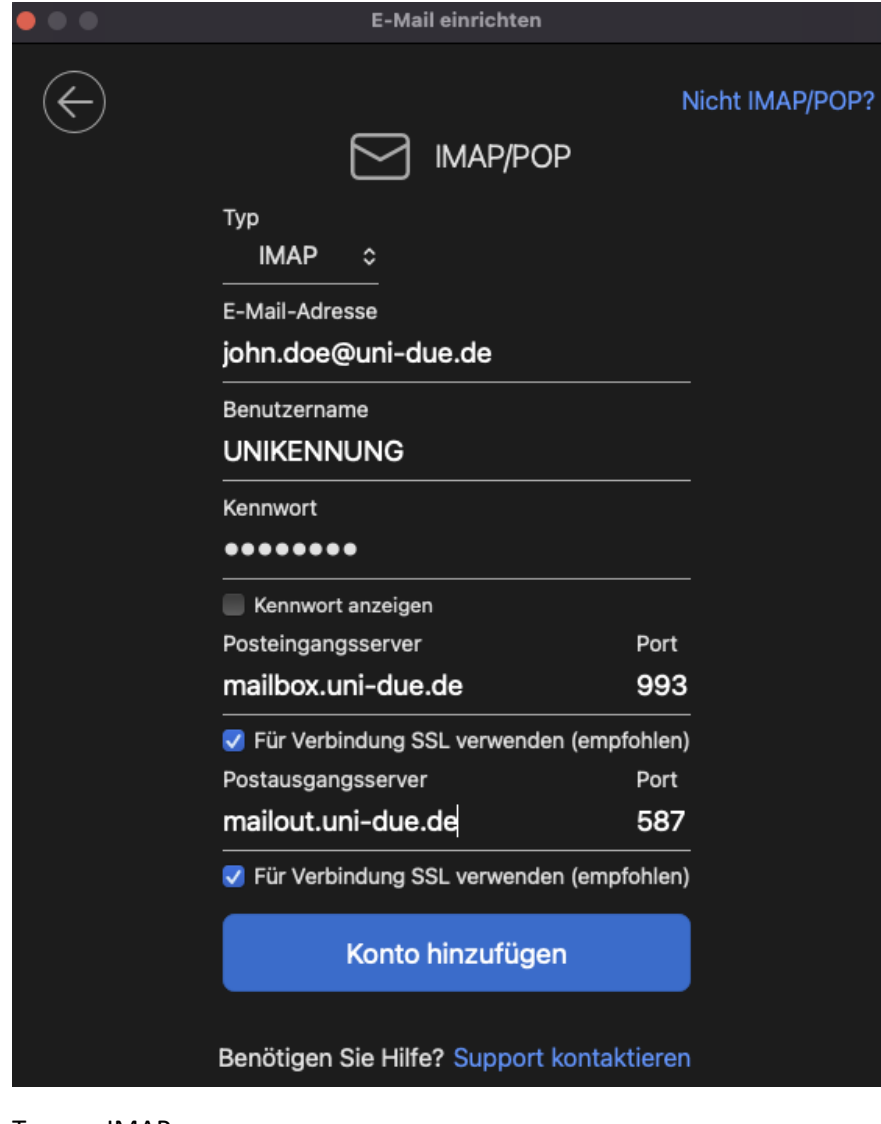

Typ: IMAP

E-Mail: Ihre E-Mail-Adresse

Benutzernamen = UNIKENNUNG Kennwort = Ihr "neues" Passwort zur Unikennung eingeben

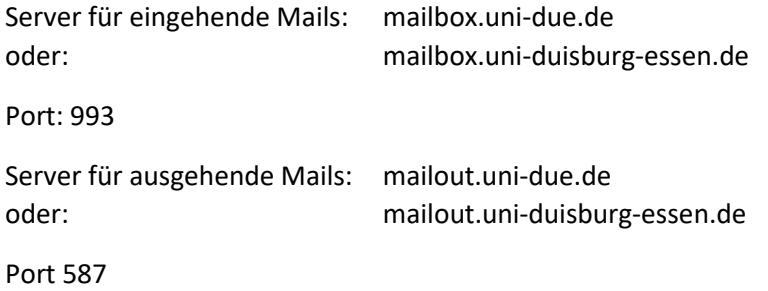

Jeweils den Haken bei "Für Verbindung SSL verwenden (empfohlen)" anwählen falls notwendig